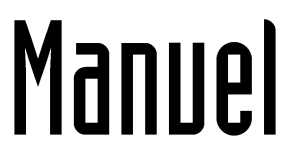

# Utilisation des applications

**ENT One** 

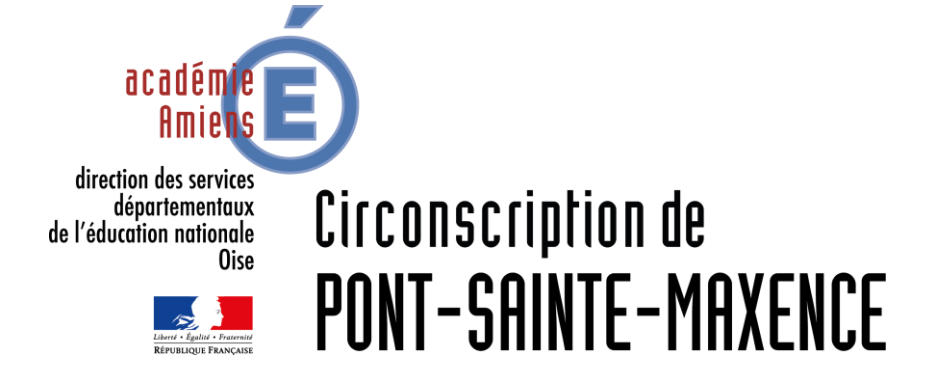

Décembre 2020

#### Sommaire

#### Cliquez sur l'icône pour accéder à la ressource correspondante

#### **Les applications**

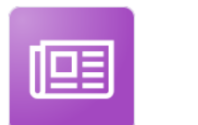

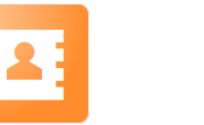

Annuaire

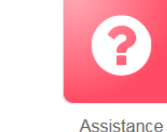

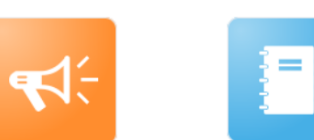

**Blog** 

 $\mathbb{F}$ 

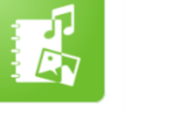

Cahier multimédia

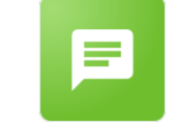

Carnet de liaison

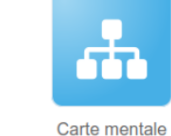

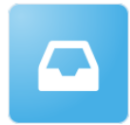

Casier

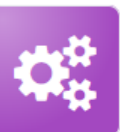

Console d'administration

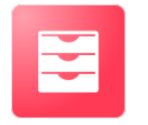

Actualités

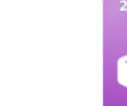

**Espace** documentaire

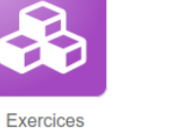

**Frise** chronologique

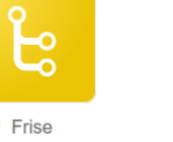

Mes données

**Messagerie** 

Cahier de textes

<u> ဖြ</u> l n J Mur Collaboratif

'e' Pad

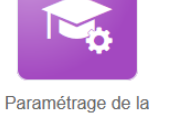

classe

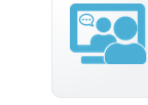

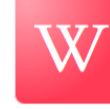

Web-conference

Wiki

### Procédures communes aux applications

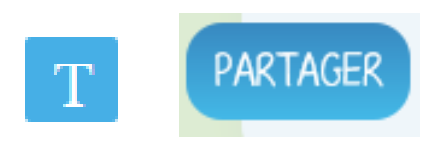

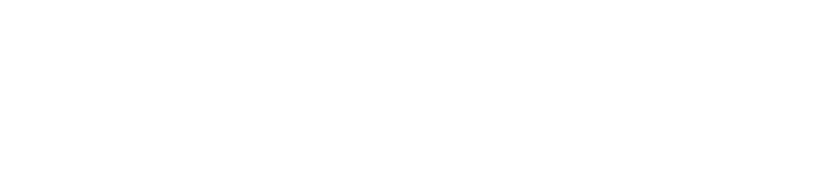

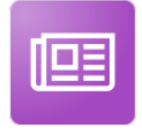

**Actualités** 

### **ACTUALITÉS**

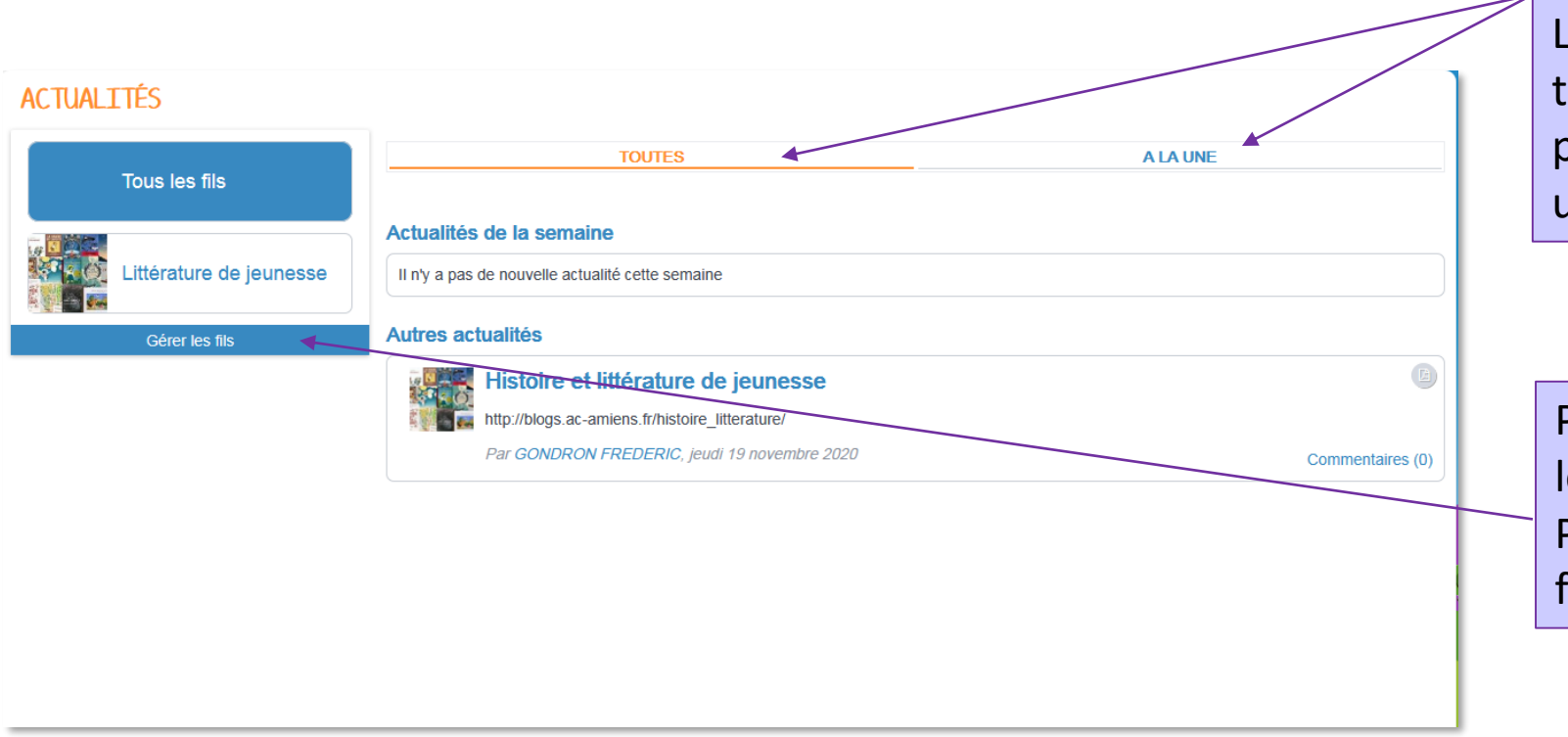

La page d'accueil vous permet de voir toutes les actualités publiés et/ou partagées ou uniquement celles à la une.

Pour publier une actualité, il faut que le fil d'actualité soit créé. Pour cela, Cliquez sur « Gérer les fils ».

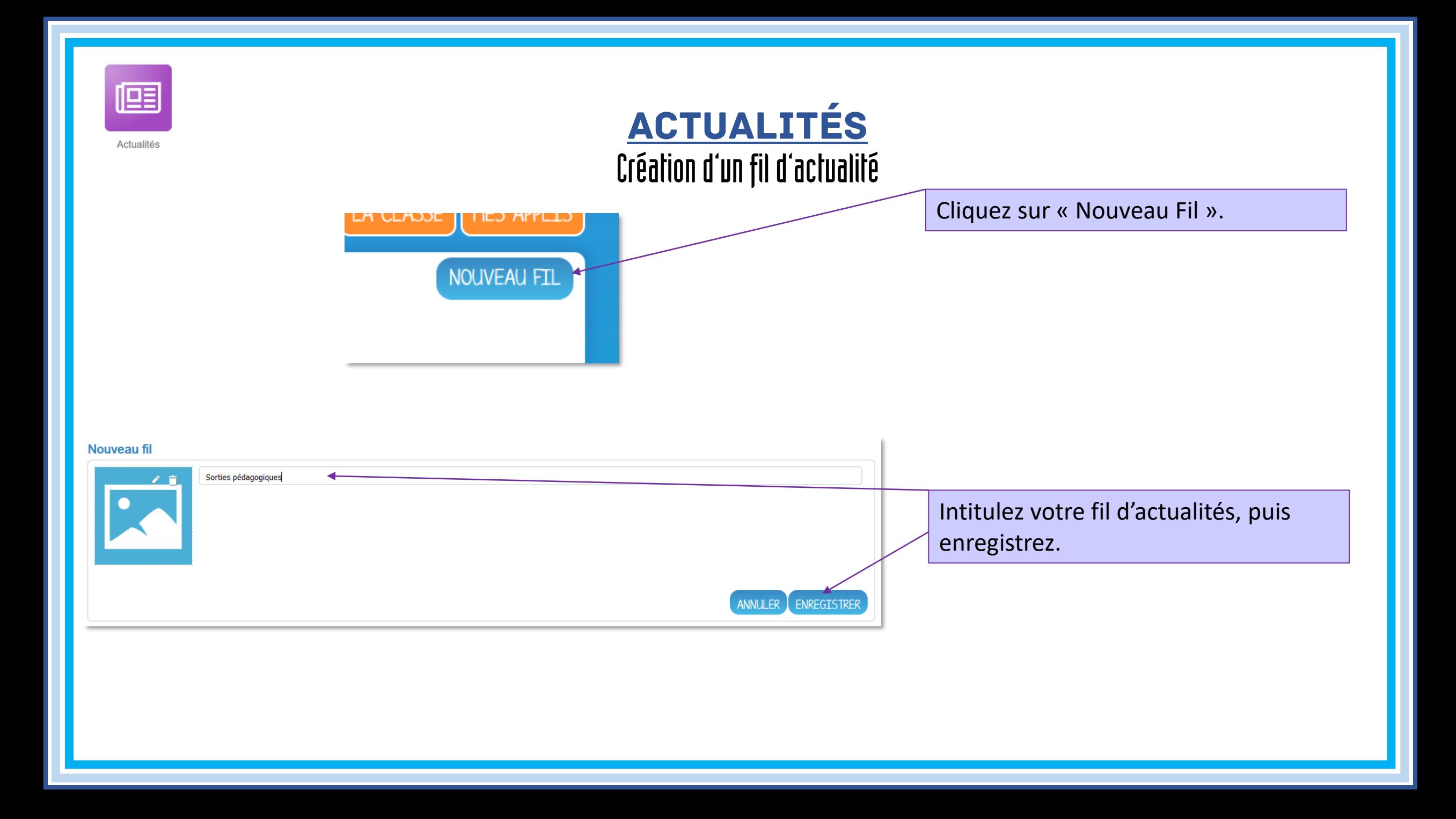

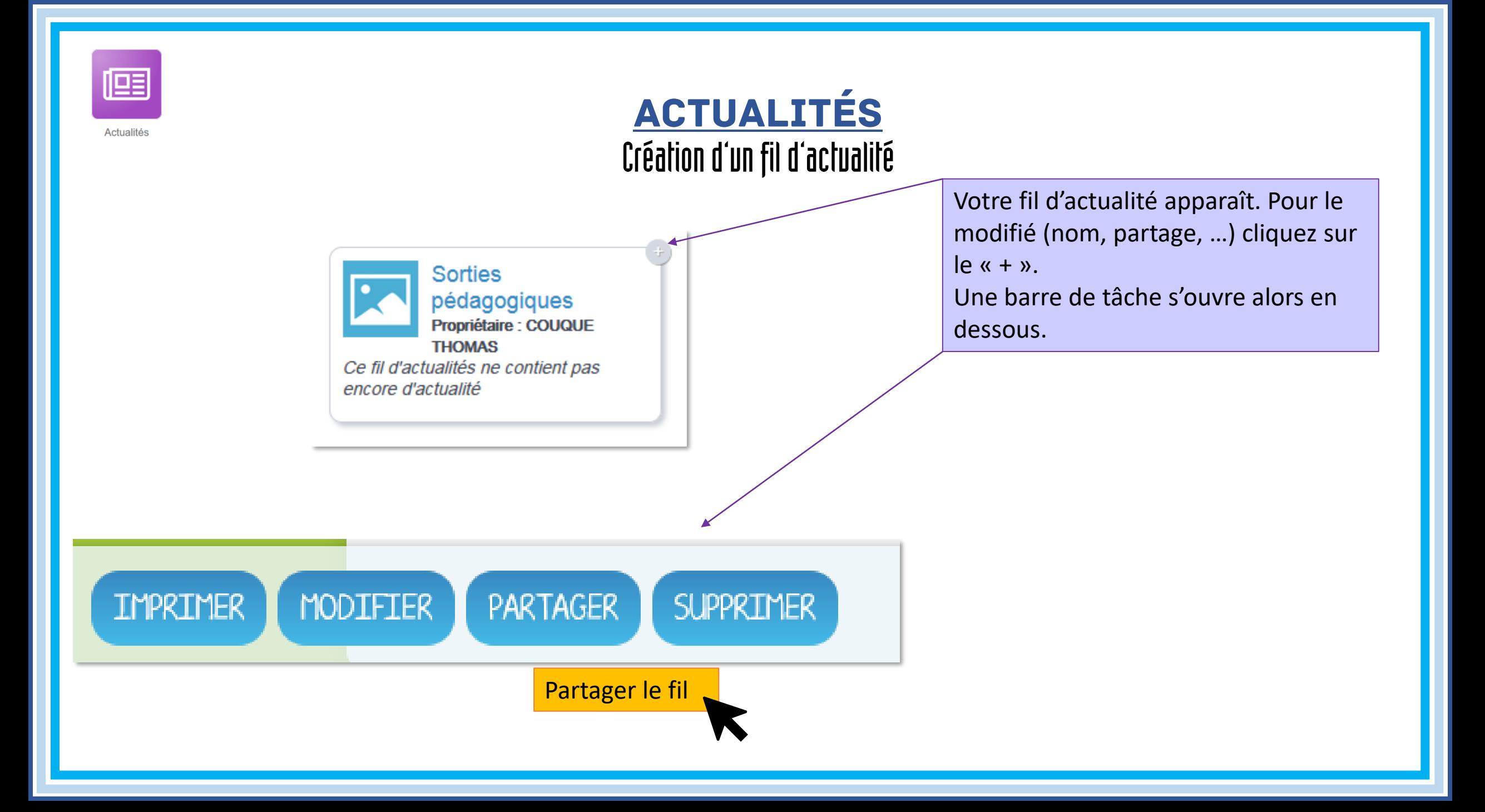

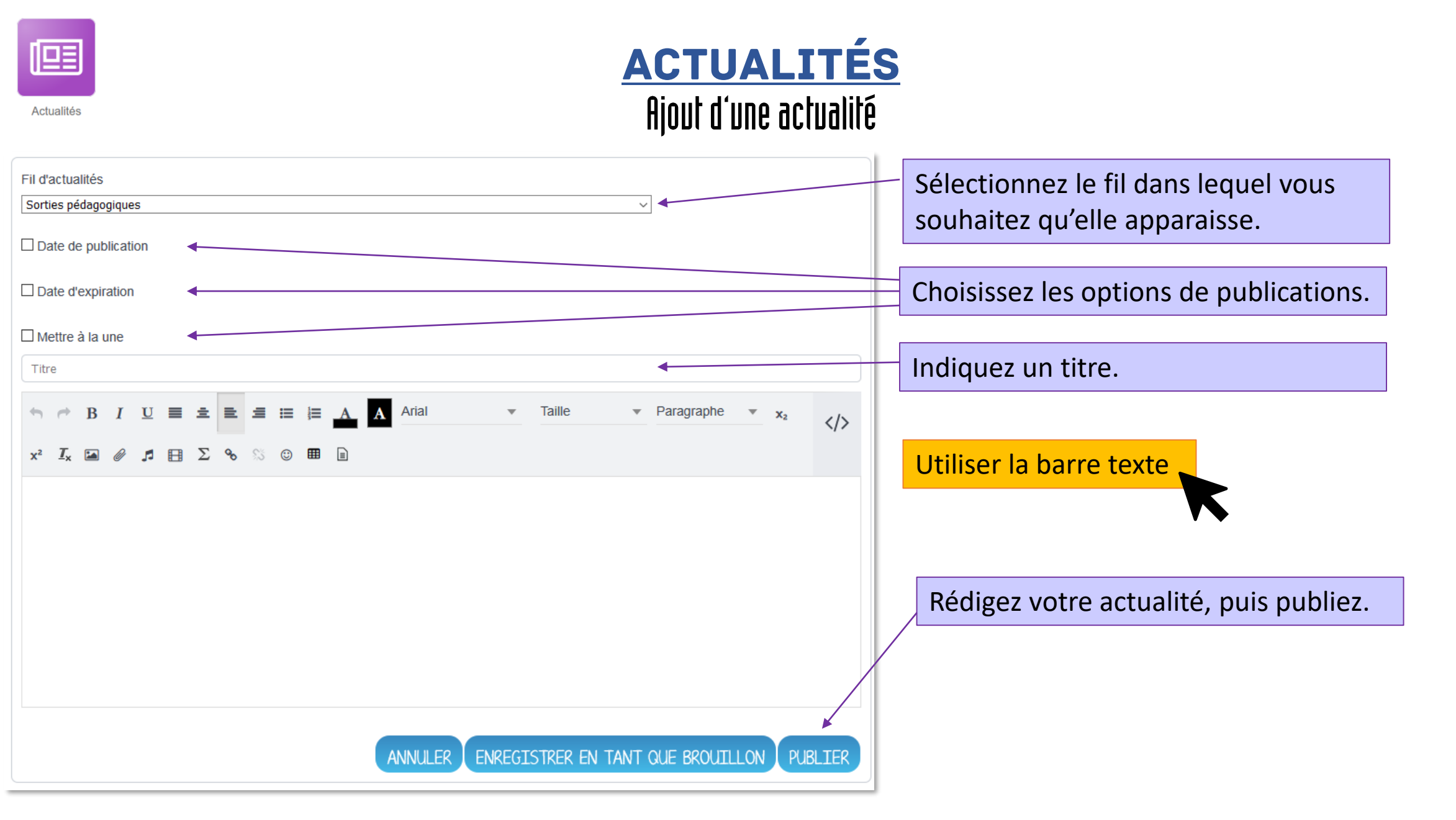

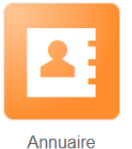

#### Annuaire

A Q Recherche par nom ou prénom Établissements: 0 sélectionné(e)s ٠

÷

٠

٠

Classes : sélectionner un établissement

**RECHERCHER** 

Profils: 0 sélectionné(e)s

Fonctions: 0 sélectionné(e)s

Recherchez les informations des utilisateurs individuellement ou par groupe.

Placez vos interlocuteurs les plus fréquents en favoris.

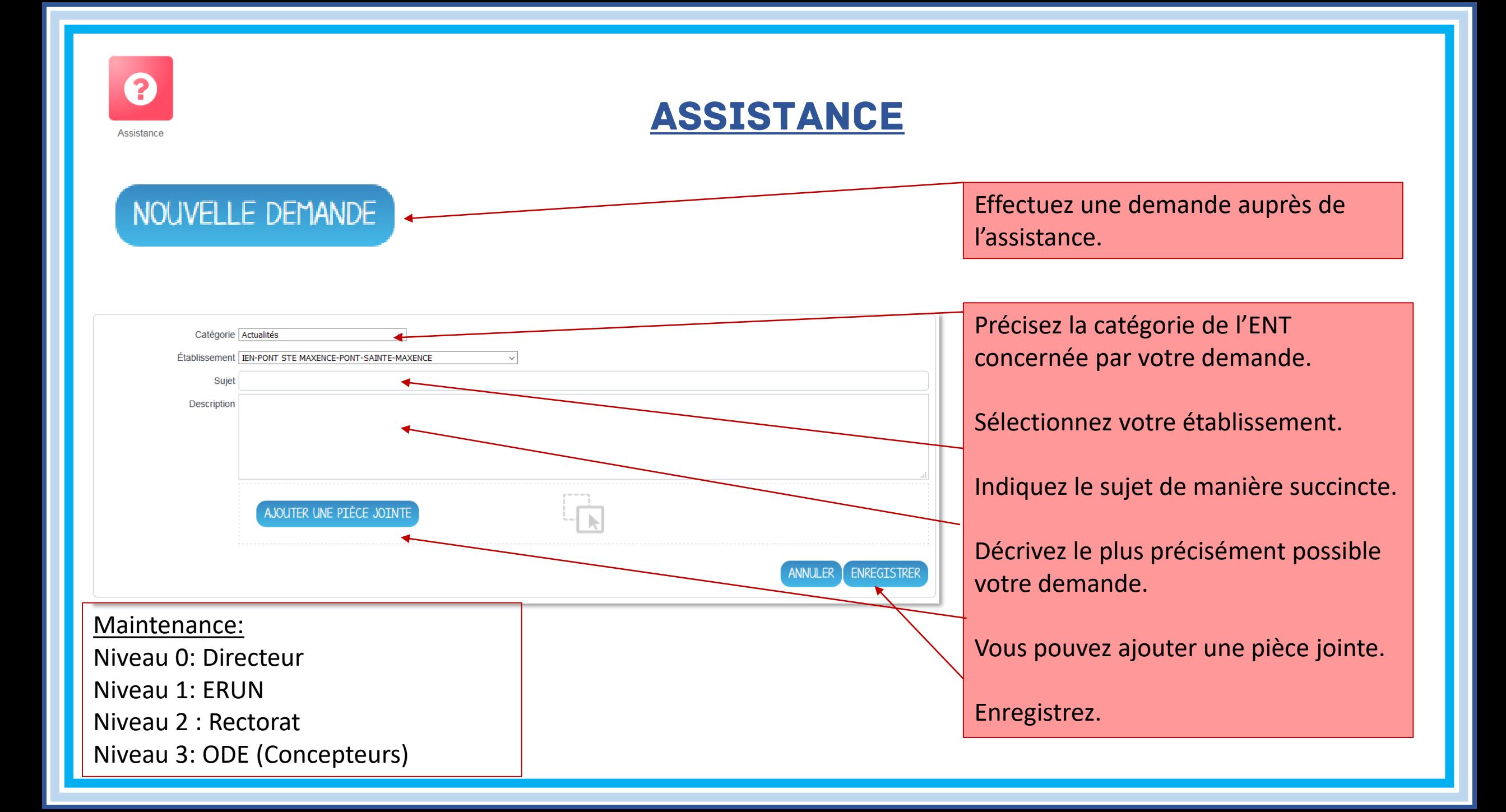

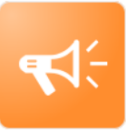

**Blog** 

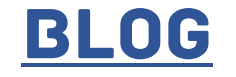

CRÉER UN BLOG

La page d'accueil vous permet de voir les blogs que vous avez créé et qui sont partagés avec vous.

 $\triangle$  BLOG Rechercher

Mes blogs

Créer un dossier

Corbeille

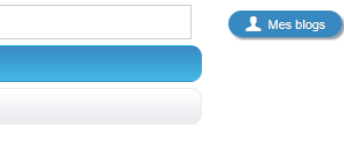

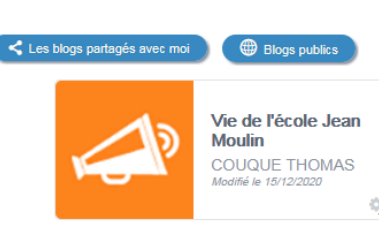

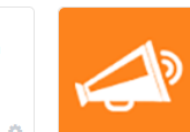

**ERUN Bassin EST DAVID NICOLAS** .<br>Modifié le 24/11/2020

[Vous pourrez créer un blog en](#page-9-0)  cliquant sur « Créer un Blog ».

Vous pourrez alimenter le blog que [vous souhaitez en cliquant sur l'icône](#page-10-0)  roue dentée ou crayon de celui-ci.

<span id="page-9-0"></span>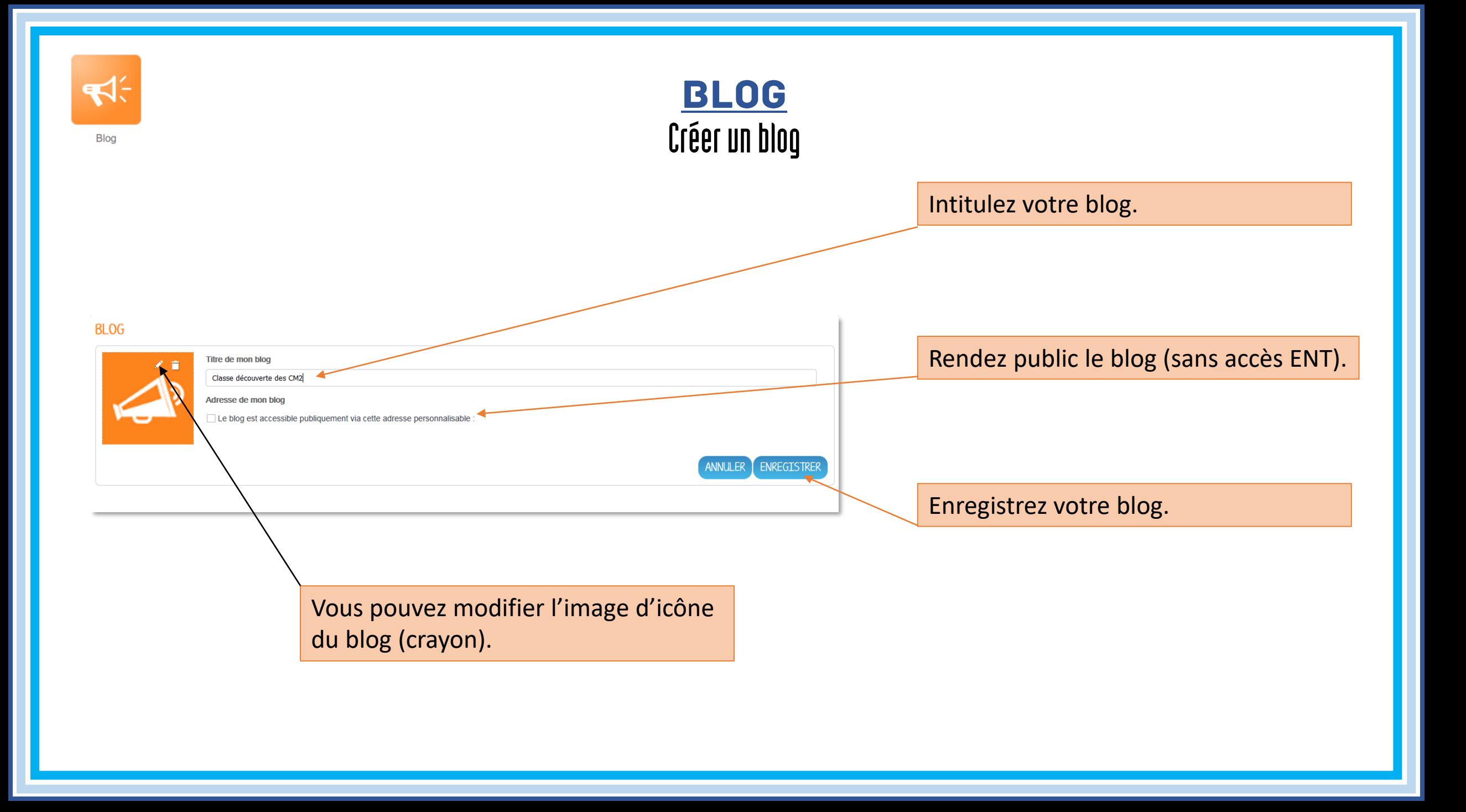

<span id="page-10-0"></span>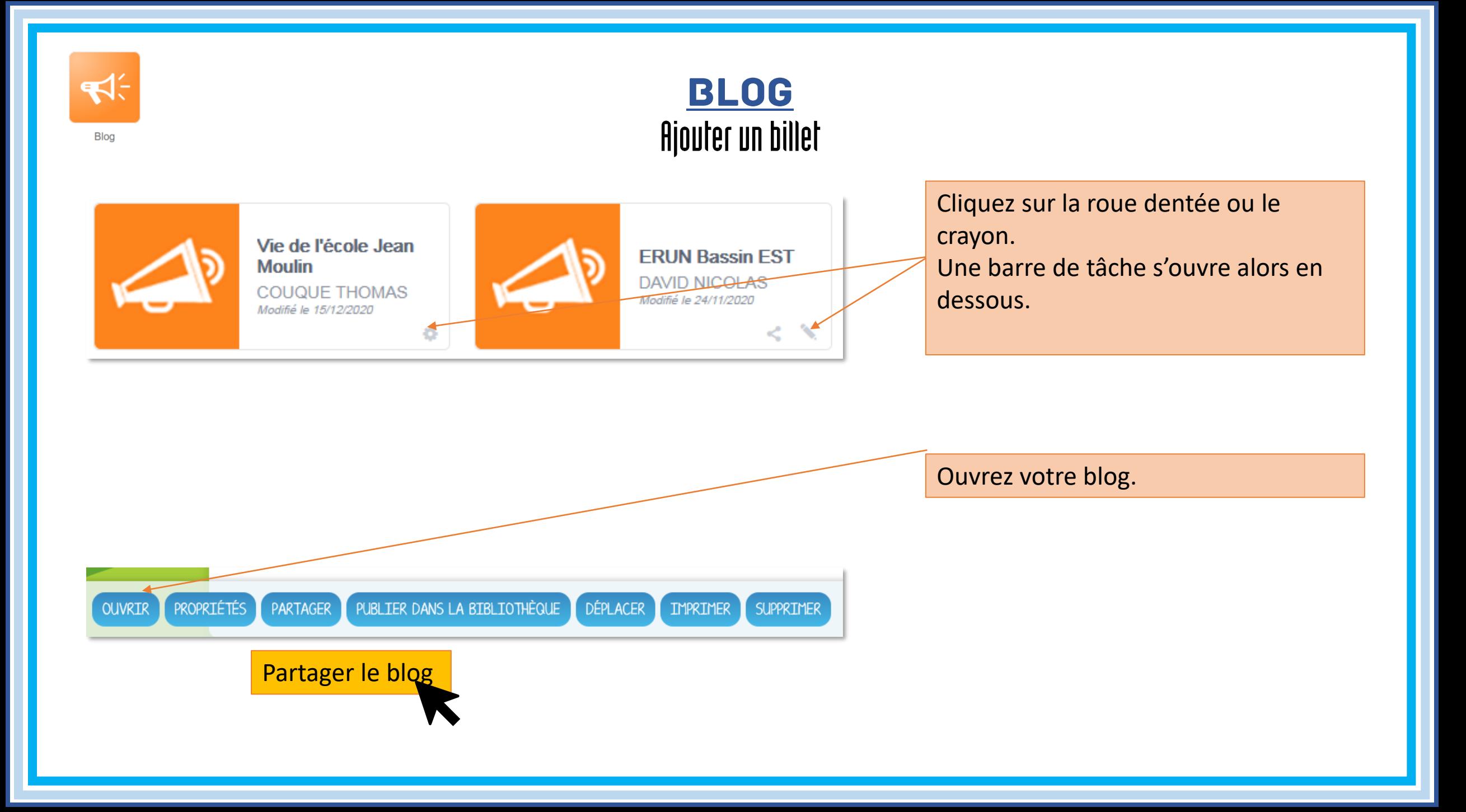

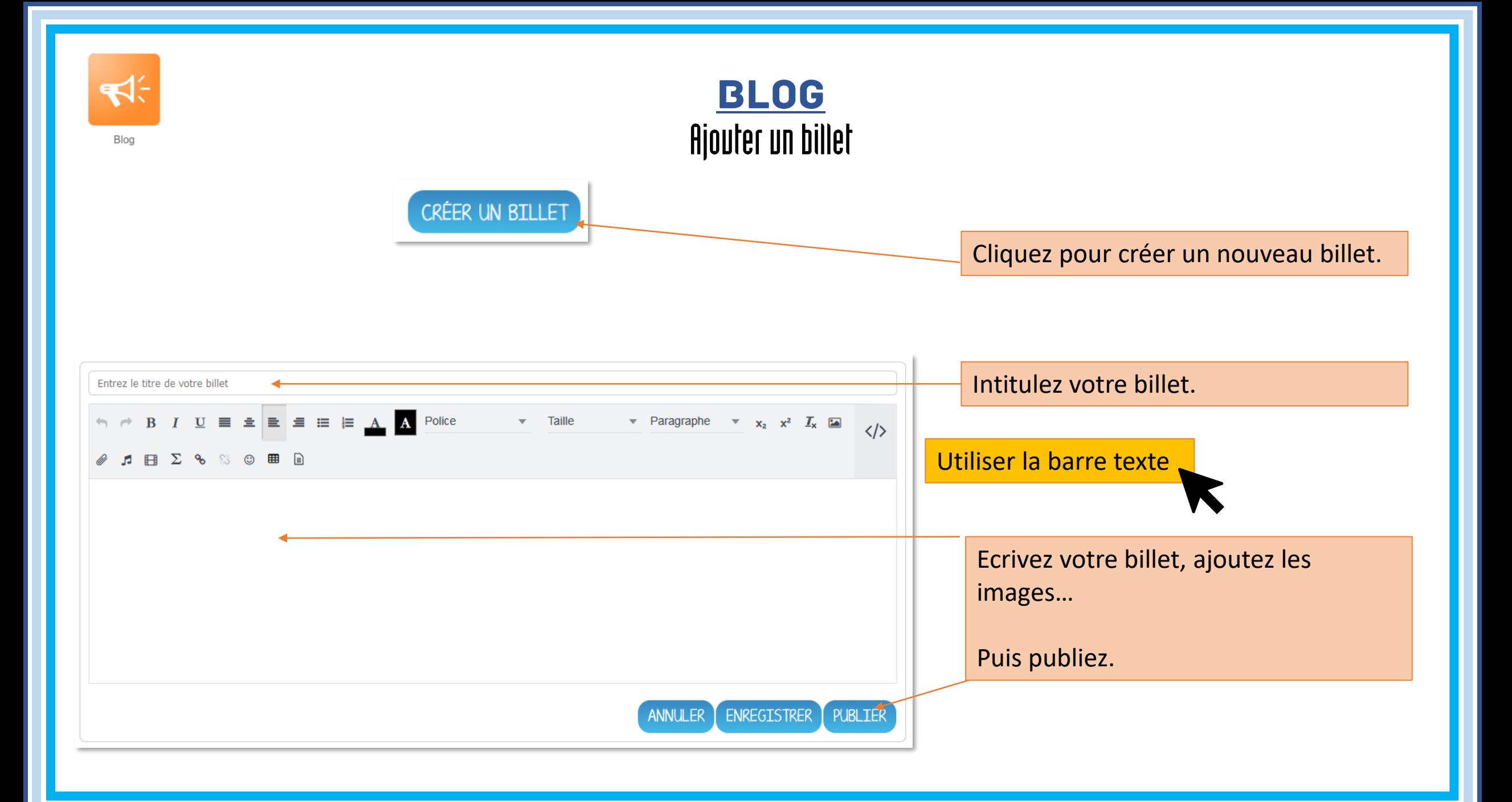

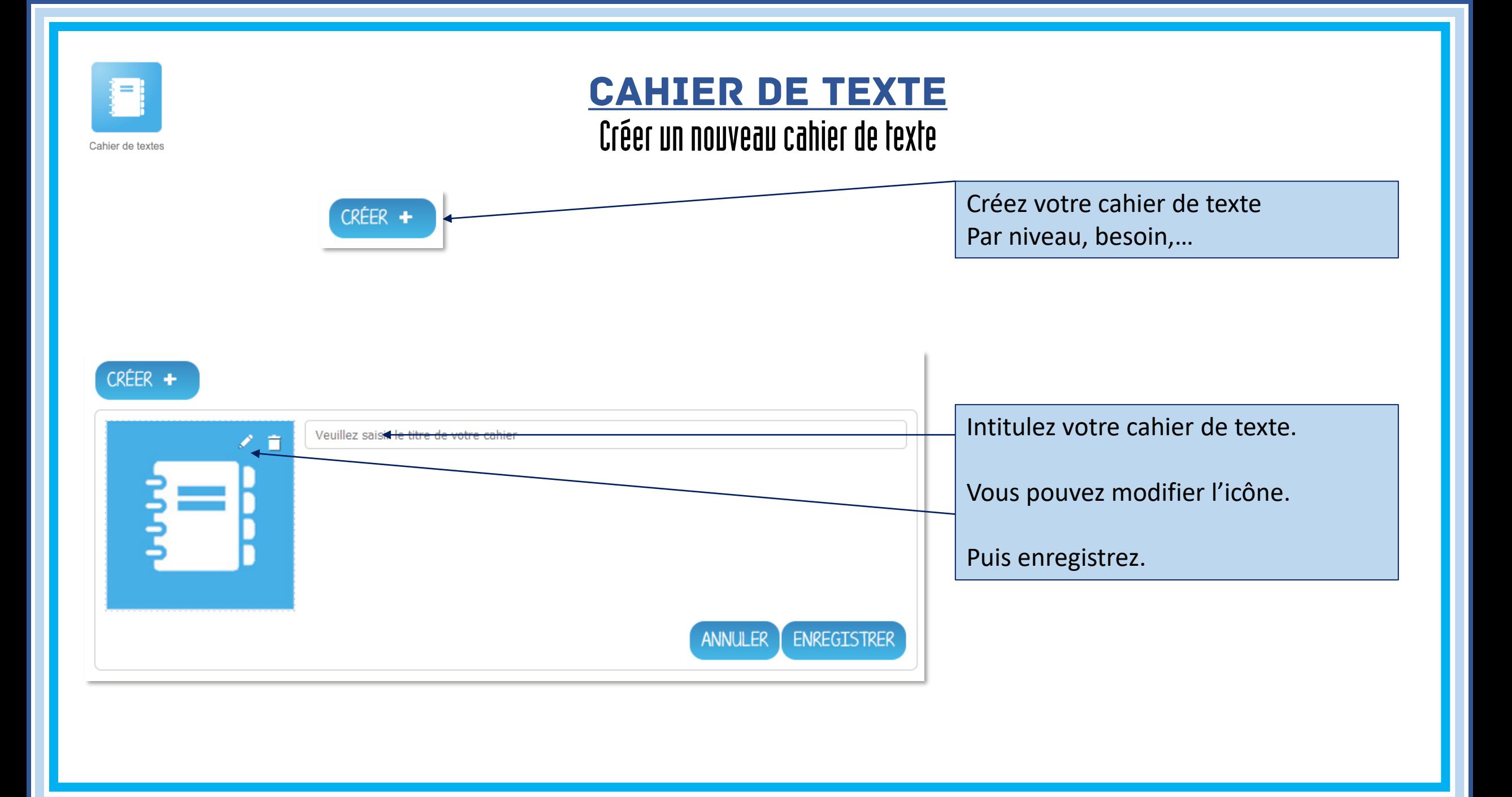

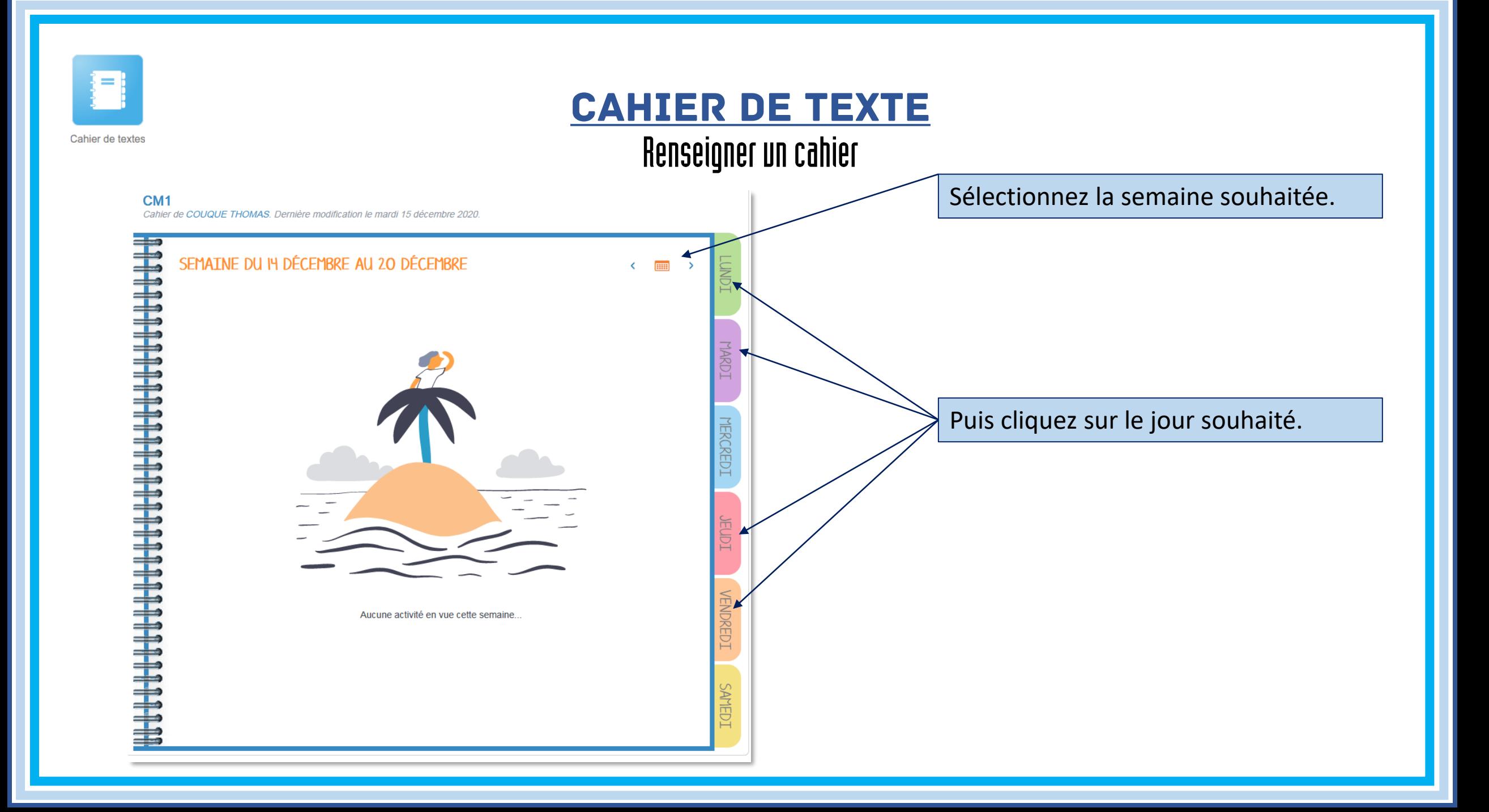

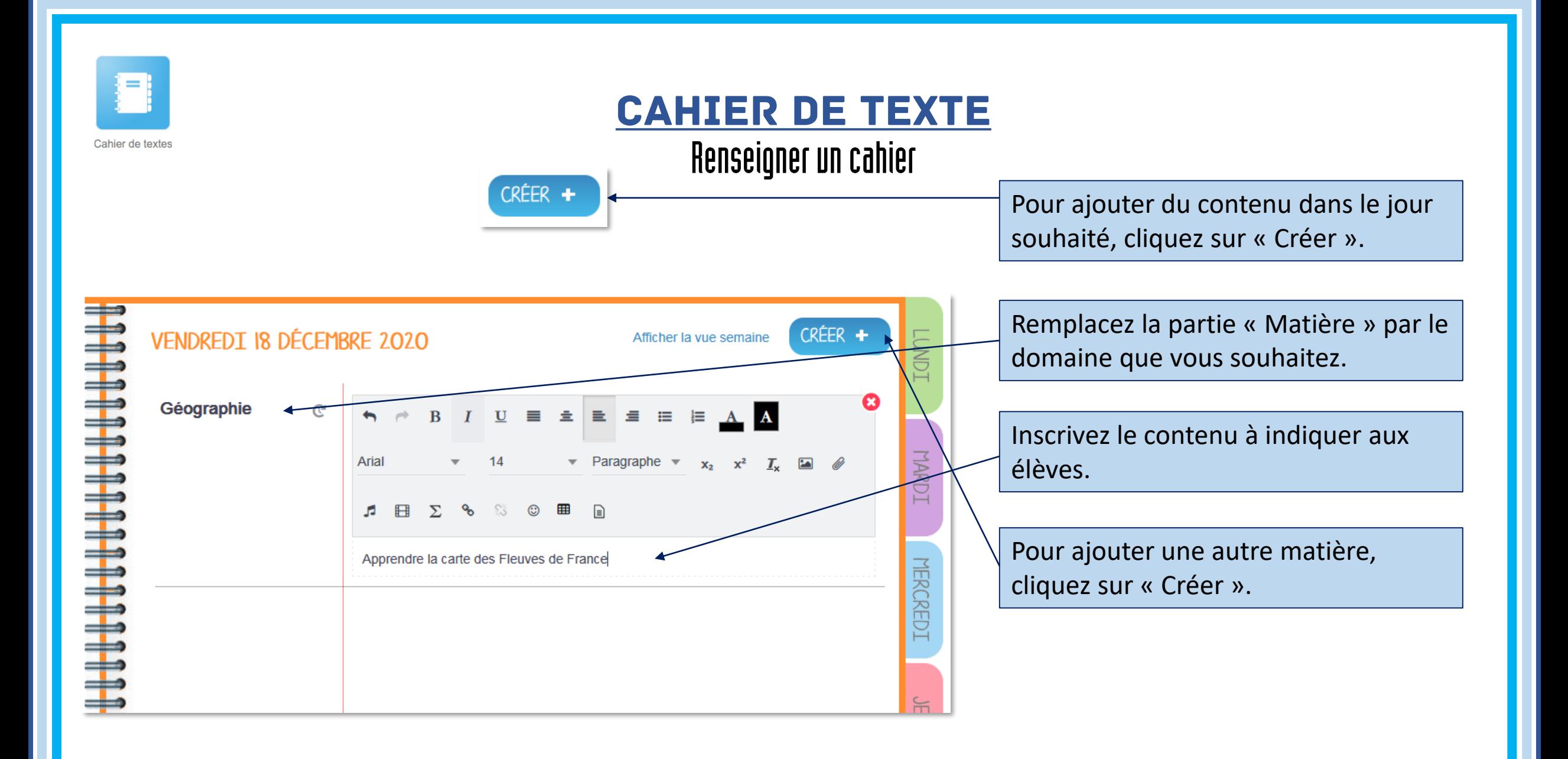

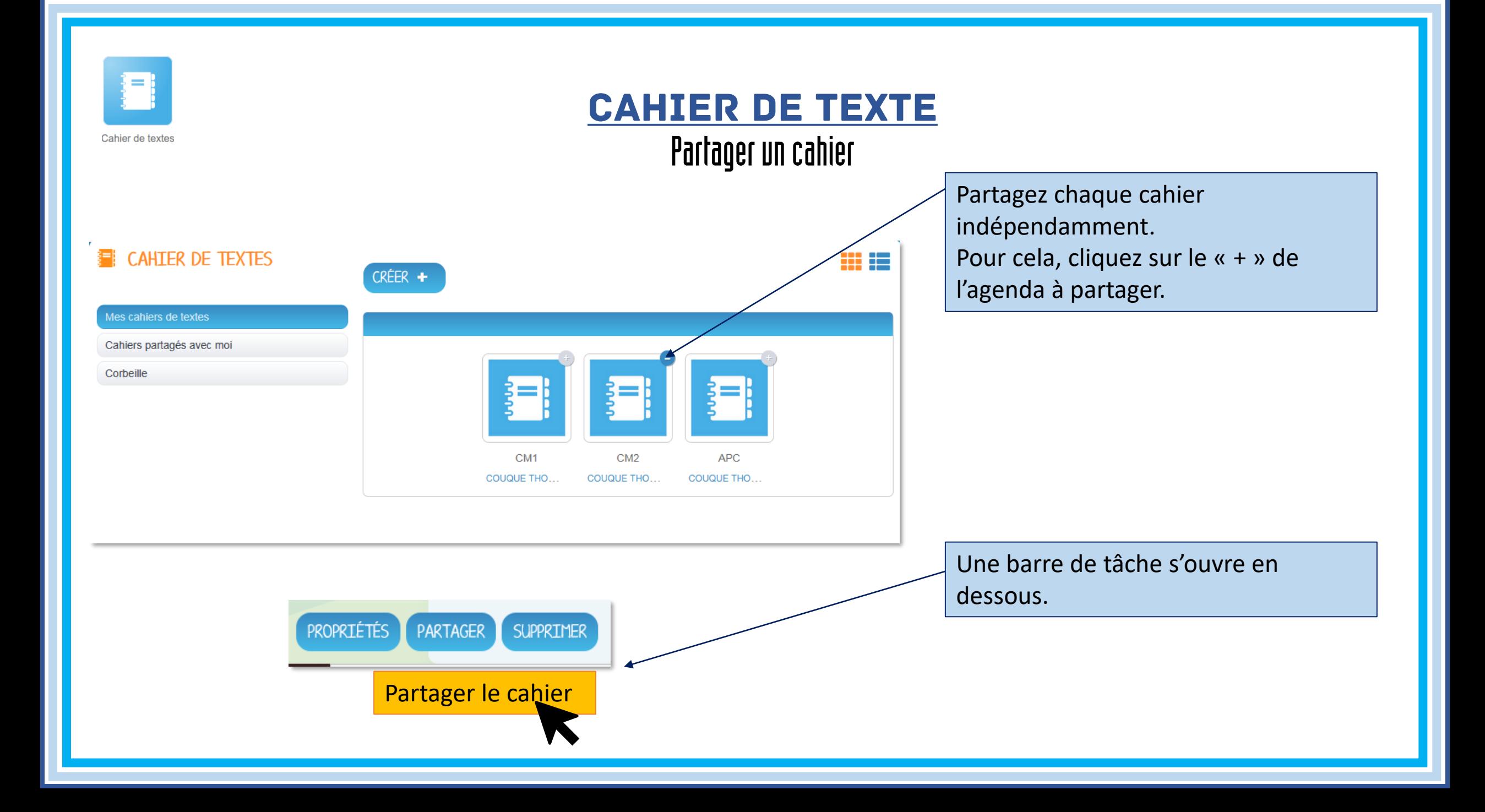

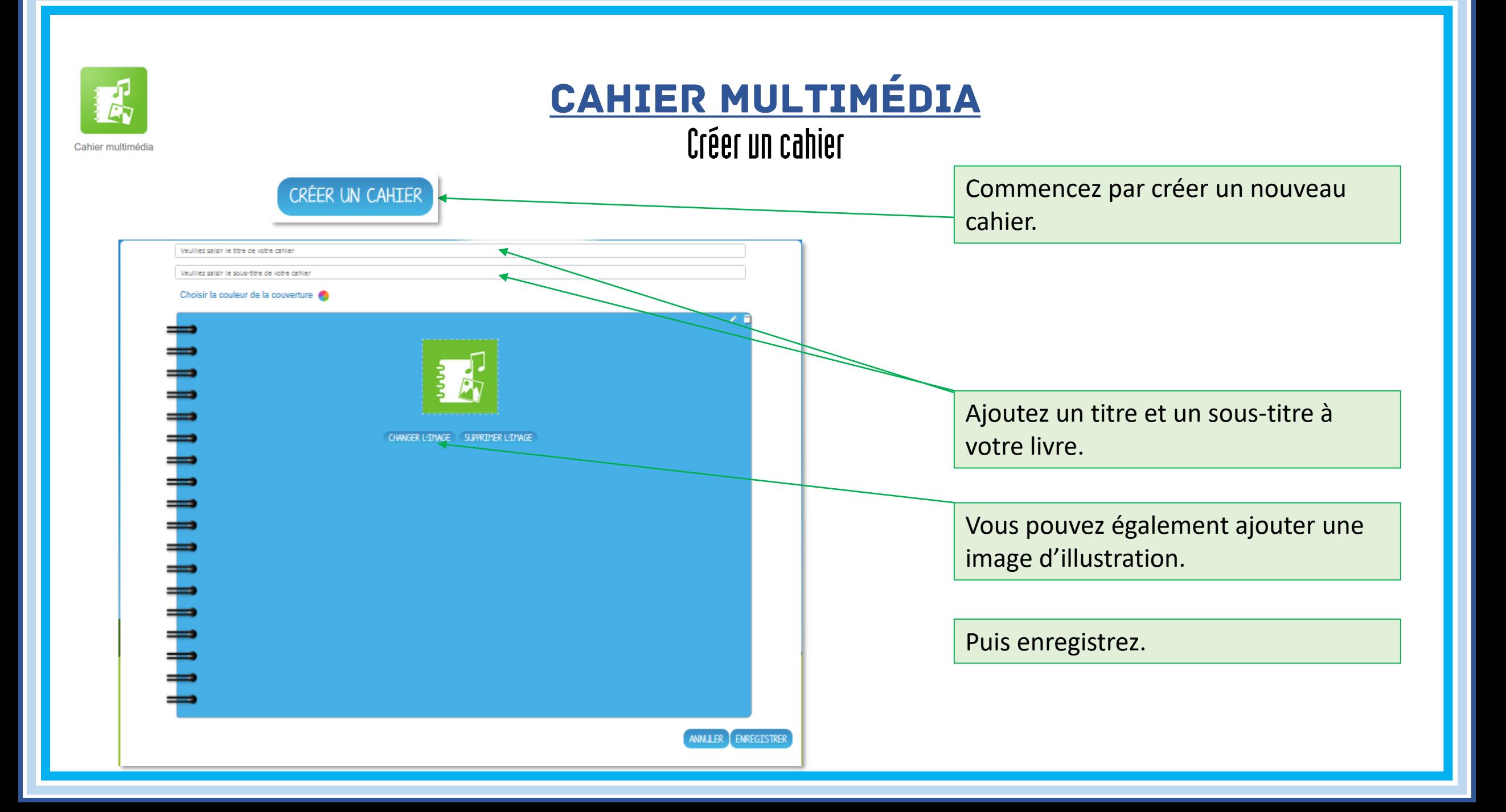

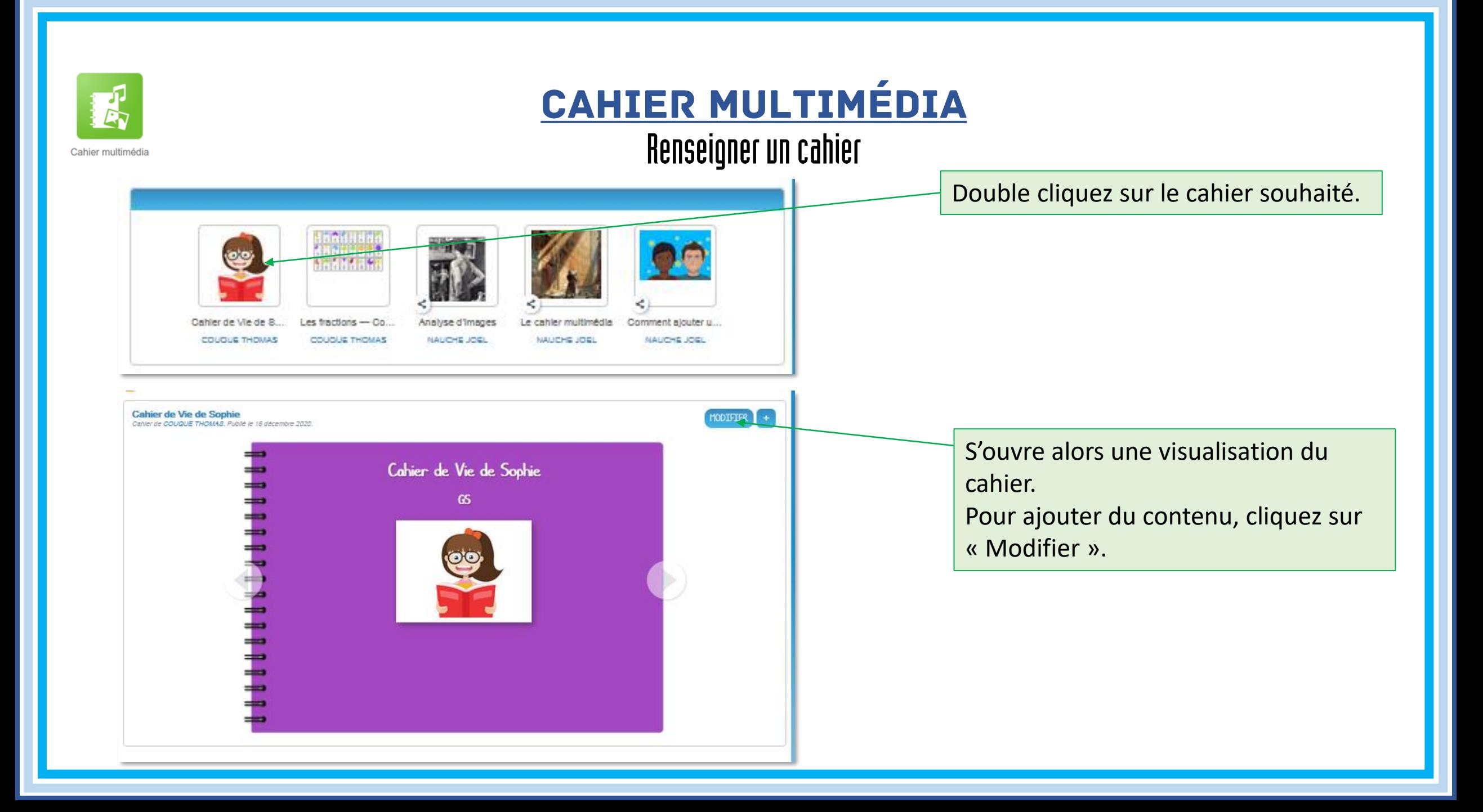

![](_page_18_Figure_0.jpeg)

![](_page_19_Picture_0.jpeg)

![](_page_19_Picture_1.jpeg)

![](_page_20_Picture_0.jpeg)

![](_page_21_Picture_0.jpeg)

#### Cahier de liaison

![](_page_21_Figure_2.jpeg)

![](_page_22_Figure_0.jpeg)

#### Cahier de liaison

![](_page_22_Figure_2.jpeg)

![](_page_23_Picture_0.jpeg)

Carnet de liaison

#### Cahier de liaison

Retrouvez un récapitulatif de votre envoi.

#### **E** CARNET DE LIAISON **ENVOI** Récapitulatif de votre mot  $+$ <sup>(a)</sup>, Destinataires bla bla Paramètres bla bla bla A Envoi Réponse des parents : Non Nombre d'élèves concernés : 25 ANNULER PRÉCÉDENT TERMINER

Terminez pour diffuser votre mot.

![](_page_24_Figure_0.jpeg)

![](_page_25_Picture_0.jpeg)

#### CARTE MENTALE

Double-cliquez sur votre carte pour la renseigner.

La Carte Mentale ONE COUQUE THOMAS Aujourd'hui à 15h42

![](_page_26_Figure_0.jpeg)

![](_page_27_Figure_0.jpeg)

![](_page_28_Picture_0.jpeg)

#### Console d'ADMINISTRATION (directeur)

Console d'administration

![](_page_28_Picture_13.jpeg)

![](_page_29_Picture_0.jpeg)

Console d'ADMINISTRATION (directeur)

Console d'administration

![](_page_29_Figure_3.jpeg)

![](_page_30_Picture_0.jpeg)

![](_page_31_Picture_0.jpeg)

#### Console d'ADMINISTRATION (directeur) Gérer les applications

Console d'administration

![](_page_31_Picture_35.jpeg)

Pour chaque application, vous pouvez autoriser les accès (avec création ou uniquement en consultation.)

Ajouter des groupes  $+$ 

Pour cela, ajoutez un groupe

ou supprimez le.

![](_page_32_Figure_0.jpeg)

![](_page_33_Figure_0.jpeg)

![](_page_34_Figure_0.jpeg)

![](_page_35_Picture_0.jpeg)

![](_page_36_Figure_0.jpeg)

![](_page_37_Picture_0.jpeg)

![](_page_38_Figure_0.jpeg)

![](_page_39_Figure_0.jpeg)

![](_page_40_Picture_0.jpeg)

![](_page_40_Picture_1.jpeg)

![](_page_40_Picture_26.jpeg)

![](_page_41_Picture_0.jpeg)

#### Messagerie

 $\langle$ />

Messagerie

#### **EXAMPLESSAGERIE ENVOYE** A<sup>2</sup> Saisissez 3 lettres pour démarrer la recherche ou appuyez sur entrée Messages envoyés **Brouillons** Copie, copie cachée Corbeille Objet **DOSSIERS** Créer un dossier **ESPACE UTILISÉ** - Paragraphe -  $x_2$   $x^2$   $\overline{I}_x$ Police Taille  $4<sub>Go</sub>$ **EDED & SO ED**  $\blacktriangleright$  Ajouter une signature q. AJOUTER UNE PIÈCE JOINTE

#### Interface proche de celle d'un Webmail.

![](_page_42_Picture_0.jpeg)

#### **MUR COLLABORATIF**

L'interface Mur Collaboratif est uniquement celle du 2<sup>nd</sup> degrés.

Créer un nouveau mur.

Paramétrez-le (titre, apparence,…)

Créer un mur

![](_page_42_Picture_31.jpeg)

![](_page_43_Picture_0.jpeg)

Mur collaboratif

L'interface Mur Collaboratif est uniquement celle du 2<sup>nd</sup> degrés.

![](_page_43_Picture_3.jpeg)

Renseigner ou modifier le post-it en cliquant dessus. Vous pouvez effeuiller les post-it et les disposer sur votre mur.

![](_page_44_Picture_0.jpeg)

![](_page_45_Figure_0.jpeg)

![](_page_46_Picture_0.jpeg)

![](_page_47_Picture_0.jpeg)

![](_page_48_Picture_0.jpeg)

### Paramétrage de la classe

![](_page_48_Figure_2.jpeg)

![](_page_49_Picture_0.jpeg)

**WEBCONFÉRENCE** 

![](_page_49_Figure_2.jpeg)

Web-conference

![](_page_50_Figure_0.jpeg)

<span id="page-51-0"></span>![](_page_51_Figure_0.jpeg)

## Utilisation des outils

Partage

<span id="page-52-0"></span>![](_page_52_Figure_2.jpeg)

Une fois le partage effectué, les mises à jours de contenu sont qualitation de la Puis partagez. automatique. Il n'est pas nécessaire de partager à chaque modification.

Tout contenu doit être partagé pour être visible par d'autres utilisateur que vous.

Recherchez le groupe ou les personnes avec qui vous souhaitez partager.

Pour chaque groupe ou personne, cochez si

- il ne peut que consulter l'information (lecture seul)
- Contribuer (ajouter du contenu)
- Gérer (partager, supprimer,...)